### Wi-Fi Setup Guide

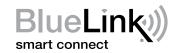

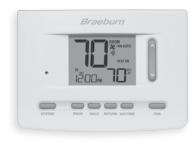

### Model 7205 Universal Programmable Smart Wi-Fi Thermostat

Leave this Setup Guide with thermostat.

7205-105-02

## **1** Wire and Install Thermostat

- Properly wire and configure thermostat.
  Refer to the Installer Guide.
- Refer to the User Manual for programming and maintenance.

NOTE: Wi-Fi works without common (C) wire on most systems; requires common on Heat Pump, Heat Only or Cool Only Systems

Helpful videos can be found at www.braeburnonline.com.

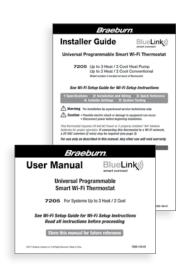

## **2** Set-Up for Connection

Before beginning setup you will need to:

- Know your Wi-Fi network name and password
- Have a valid e-mail address
- Get the FREE app

### Apple® Devices:

Download the BlueLink Smart Connect® application from the **Apple® App Store** 

### Android™ Devices:

Download the BlueLink Smart Connect® application from the **Google Play Store** 

### **Desktop Computer:**

Once connected, you can access the app on a desktop PC by visiting bluelinksmartconnect.com/bluelink.

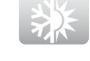

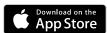

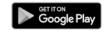

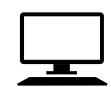

# **3** Login and Register

- **3.1** Open the BlueLink Smart Connect App. Select **REGISTER** and enter a valid e-mail address.
- **3.2** Enter the thermostat serial number. You can locate this number on the back of the thermostat or on the enclosed thermostat registration card.

**NOTE:** If you removed the thermostat to locate the serial number, make sure to reconnect it before selecting **ENTER**.

**3.3** Complete the remaining registration screens. Once you reach the Create Account screen, select **REGISTER**.

# **Enter Network Information** (works with 2.4 GHz networks only)

**4.1** Enter your network name (SSID) and password, select **ENTER**.

**NOTE:** The network name and password are case sensitive fields.

The application will now instruct you to put the thermostat into Wi-Fi connect mode.

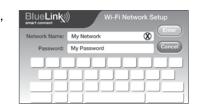

# **5** Complete Setup Process

### Follow the Prompts within the App to:

- · Enable Wi-Fi on thermostat
- · Connect to thermostat
- · Complete setup

### Adding Additional Thermostats

Once the app is set up and registered, it's easy to add additional thermostats to your existing account.

- 1. Log into the app
- 2. Select "Update Thermostats"
- 3. Select "Add New"
- **4.** Follow the prompts in the app to add additional thermostats.

### Changing Your Wi-Fi Settings

#### First Clear Your Thermostat Wi-Fi Settings

- 1. Press and hold the RETURN button for 4 seconds.
- 2. The display will change showing the first User Option.
- 3. Press RETURN until you see the word WIFI in the display.
- Press the Λ button until WIFI CL appears.
- 5. Press **RETURN** to exit and clear all Wi-Fi settings.

### Then Update Your App Settings

- 1. Open the app and select **Update Account**.
- 2. Enter your account password.
- 3. Select Wi-Fi Settings.
- 4. Select the thermostat you wish to change.
- Choose WI-FI Network or WI-FI Password and select Enter.
- 6. Update the information and select Enter.

**NOTE:** To complete setup, follow the instructions in the app.

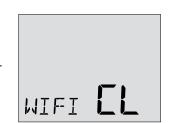

### Record Network Information for Future Reference

| Network Name (SSID)          |  |
|------------------------------|--|
| Network Password             |  |
| Thermostat Serial Number # _ |  |

You may need this information later or if calling for support.

Visit www.braeburnonline.com for helpful videos.

### Braeburn.

Braeburn Systems LLC 2215 Cornell Avenue • Montgomery, IL 60538 www.braeburnonline.com 844-BLU-LINK (844-258-5465) (U.S.) 630-844-1968 (Outside the U.S.) Apple and the Apple logo are trademarks of Apple Inc., registered in the U.S. and other countries. App Store is a service mark of Apple Inc. All other trademarks are the property of their respective owners.